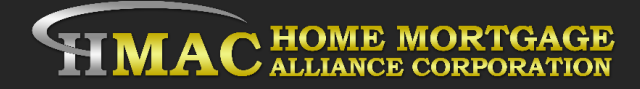

## **LO Responsibilities to Create a Lead 8 Easy Steps**

- 1.[Start by creating](http://www.homemac.com/wp-content/themes/homemortgage/pdf/step/1_Start_by_creating_a_New_Lead_1.pdf) a New Lead (Purchase of Refinance) in LQB.
- 2. [Upload](http://www.homemac.com/wp-content/themes/homemortgage/pdf/step/2_Upload_2.pdf) the Signed Borrower Credit Auth. to EDOCs in LQB [\(Credit Auth.](http://homemac.com/wp-content/themes/homemortgage/pdf/Borrowers_Certification_and_Authorization.pdf))
- 3. [Run Credit Report](http://www.homemac.com/wp-content/themes/homemortgage/pdf/step/3_Run_Credi_%20Report_3.pdf)
- 4. [Run Price My Loan](http://www.homemac.com/wp-content/themes/homemortgage/pdf/step/4_Run_Price_My_Loan%20_4.pdf) and Register Loan By choosing rate, investor, and product.
- 5.Adjust Discount points & Lender credit in the [Disclosures](http://www.homemac.com/wp-content/themes/homemortgage/pdf/step/5_Disclosures_TRID_Lender_Credits_Discount_5.pdf)  [TRID/Lender Credits / Discount](http://www.homemac.com/wp-content/themes/homemortgage/pdf/step/5_Disclosures_TRID_Lender_Credits_Discount_5.pdf) and attach a signed [LO Fee](http://www.homemac.com/wp-content/themes/homemortgage/pdf/step/5_LO_FEE_SHEET_FOR_STEP_5.pdf)  [Sheet.](http://www.homemac.com/wp-content/themes/homemortgage/pdf/step/5_LO_FEE_SHEET_FOR_STEP_5.pdf)
- 6. Check if loan Passes the QM Fee test and APR rate spread test in [Quality Control/QM.](http://www.homemac.com/wp-content/themes/homemortgage/pdf/step/6_Quality_ControlQM_6.pdf)
- 7. [Run DO/ LP](http://www.homemac.com/wp-content/themes/homemortgage/pdf/step/7_Run_DO_LP_7.pdf) must obtain an Approve/Eligible
- 8.[Email All Documents to Submissions@homemac.com](http://www.homemac.com/wp-content/themes/homemortgage/pdf/step/8_Email_All_Documents_8.pdf) please include the Subject Property Address is in the body of the email.